### **General Information**

Per ICSUAM and the CSU Travel Procedures, the Expense Report must be submitted for reimbursement within 60 days of the end of the trip. For Blanket Travel, please submit one (1) Expense Report at the end of every month when there is travel. To remain in compliance with Executive Orders and the CSU Travel Procedures, approval of the Expense Report must be obtained as follows:

- $\triangleright$  All travel for faculty and staff, Domestic and International: HEERA Manager
- $\triangleright$  All travel for faculty, Domestic and International: College Dean
- $\triangleright$  All travel for faculty and staff, Domestic: Vice President's Sub-Delegates

#### **Creating an Expense Report from a Blanket Travel Request for Mileage**

To begin creating your Expense Report, do one of the following:

 $\triangleright$  Click on the "Open Requests" tile in the "Quick Task Bar" on the home page.

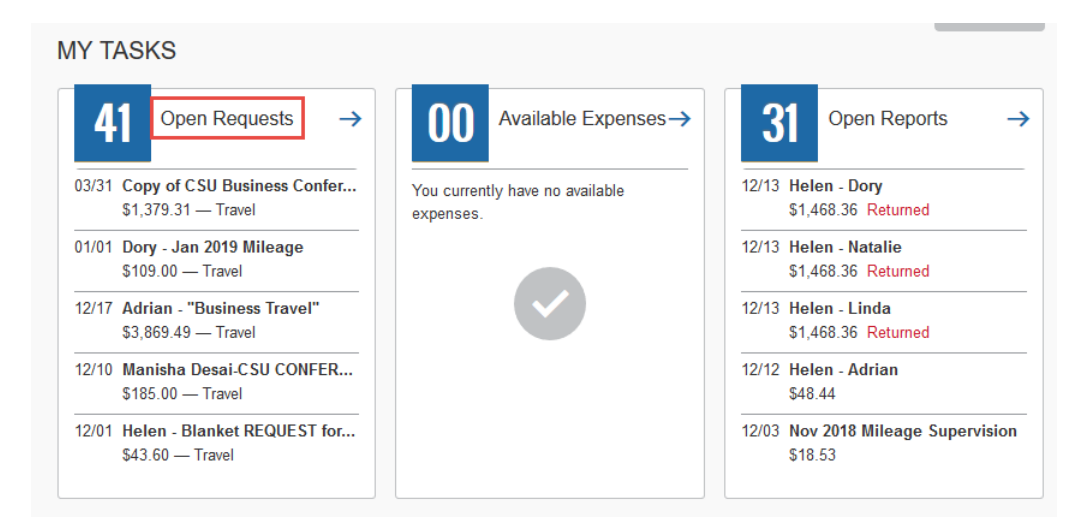

On the menu, click "Requests".

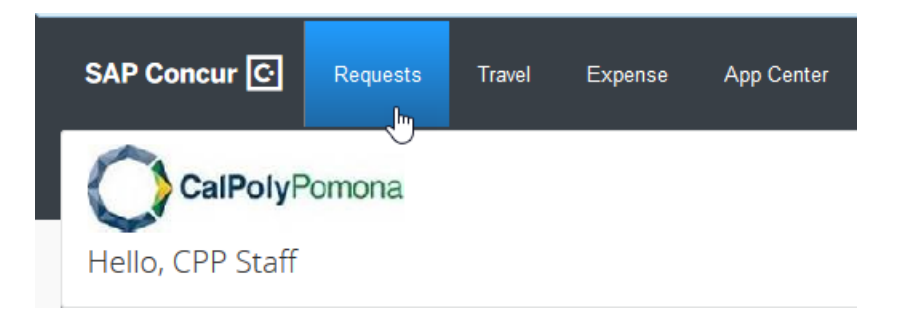

The "Manage Requests" page will appear. Choose the correct approved Travel Request and click on the blue "Expense" hyperlink on the far-right side of the request. You can then begin to build your Expense Report.

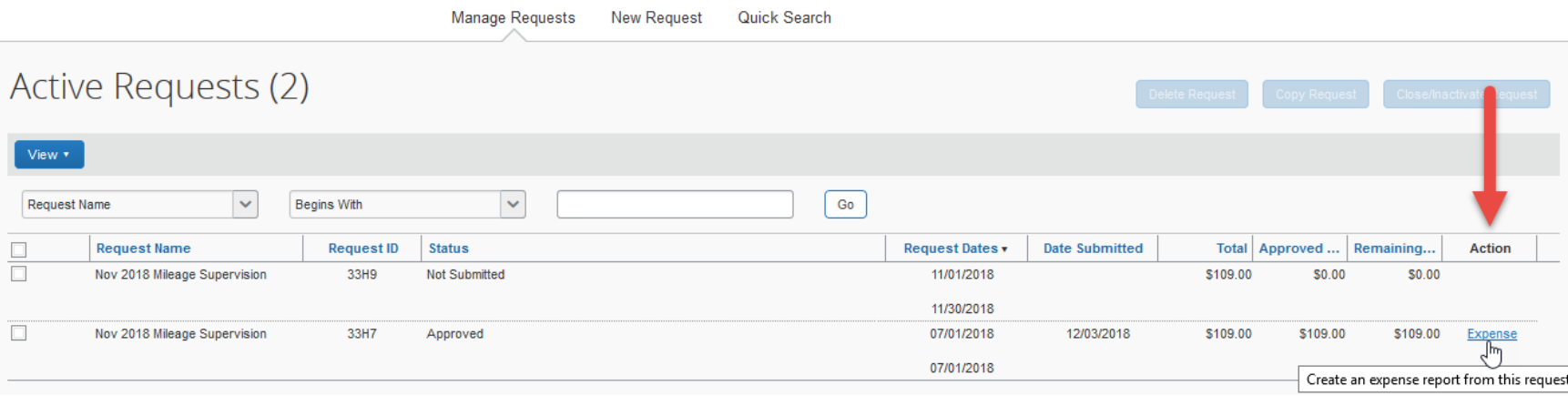

## **CREATING AN EXPENSE REPORT FROM A BLANKET TRAVEL REQUEST FOR MILEAGE IN CONCUR 08/26/2019**

The selected Travel Request will appear in the "Requests" area of the "Report Header". Additionally, by associating your Travel Request with your Expense Report, select fields will auto-populate from your approved request. Validate that the information populated by your Request is accurate and complete the remaining required and optional fields. Each required field is identified by a red line on the left of the box. Use the drop-down arrows and the calendar when available on each field. After entering all required and optional information, click "Next".

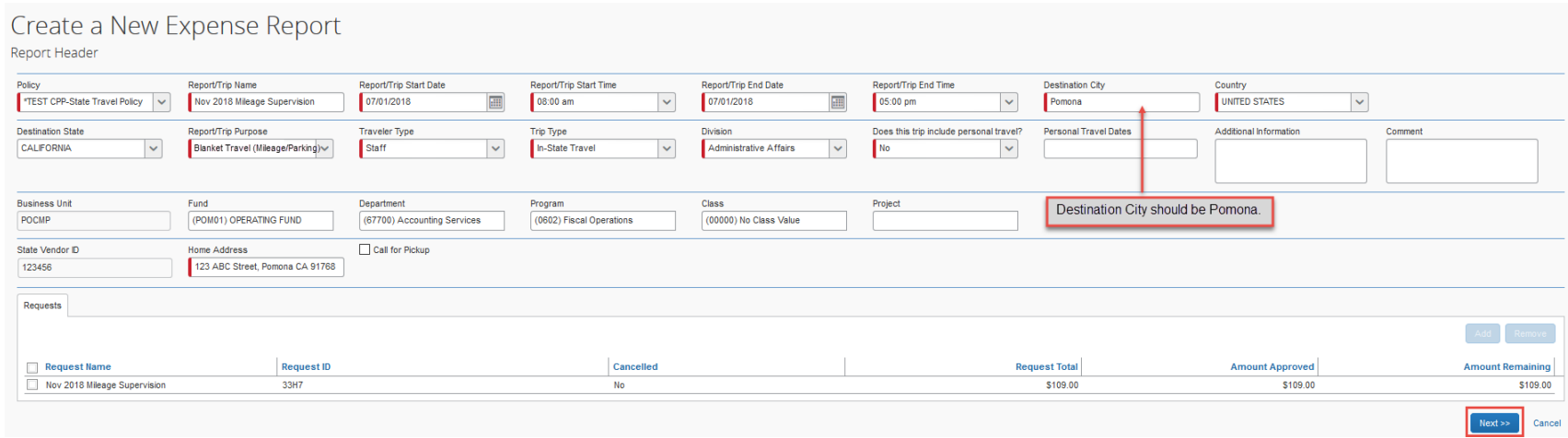

Once you click on "Next" on the "Report Header" page, you will automatically be routed to the "Expenses" page. This page will be used to enter your actual mileage expenses incurred for the month. Select the "Personal Car Mileage" "Expense Type" and complete the required and optional fields.

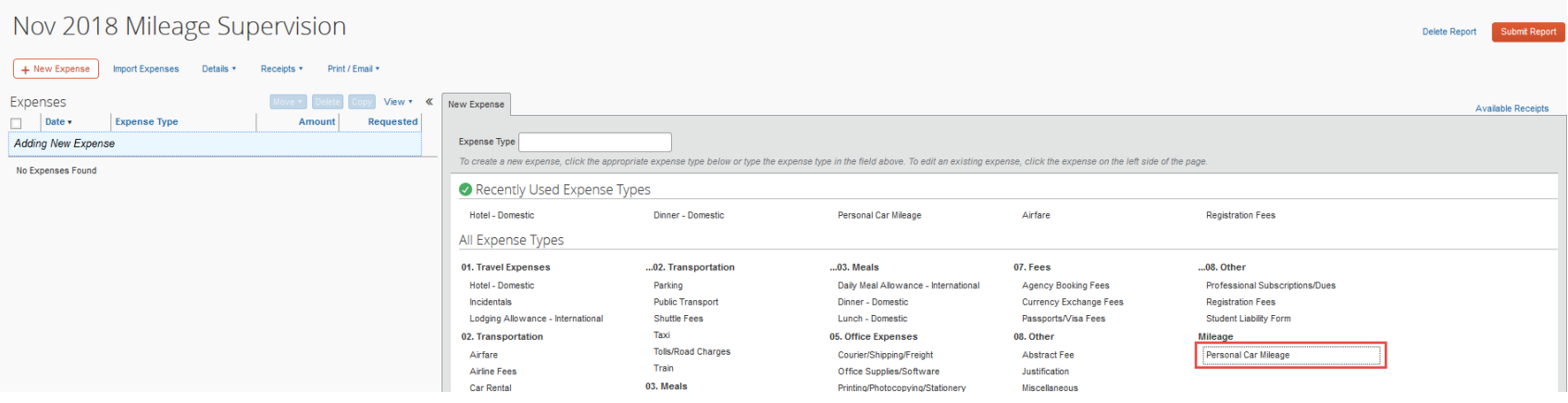

Page 3 of 9

When you use your personal car for business purposes, you need to create a personal car expense to determine the amount of mileage reimbursement. CPP will reimburse for the lesser of the mileage computed between the traveler's residence or normal work location and their destination. The mileage reimbursement rate is pre-populated and is based on the current IRS Standard Rate. The "Transaction Date" you enter will determine the mileage reimbursement rate the system will use. To view the current mileage reimbursement rate, click on the "View Reimbursement Rates" hyperlink on the "Personal Car Mileage" "Expense Type".

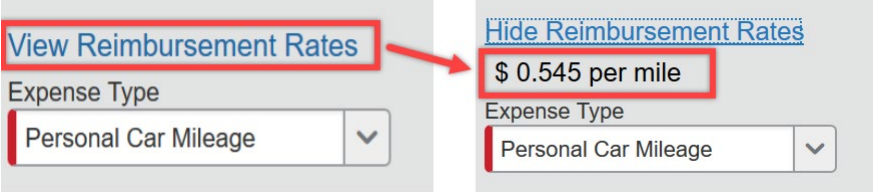

Once you click on the "Personal Car Mileage" "Expense Type" on the "Expenses" screen, the page refreshes with the required and optional fields displayed, including the "Mileage Calculator" link. Because you added your approved request to your Expense Report, the "Transaction Date" and "Report/Trip Purpose" fields will auto-populate. **However, a separate entry for mileage should be completed for each day of travel during the month.** Complete the remaining required fields that are identified with a red line on the left of the box. The "From Location" and "To Location" fields should be entered using the "Mileage Calculator".

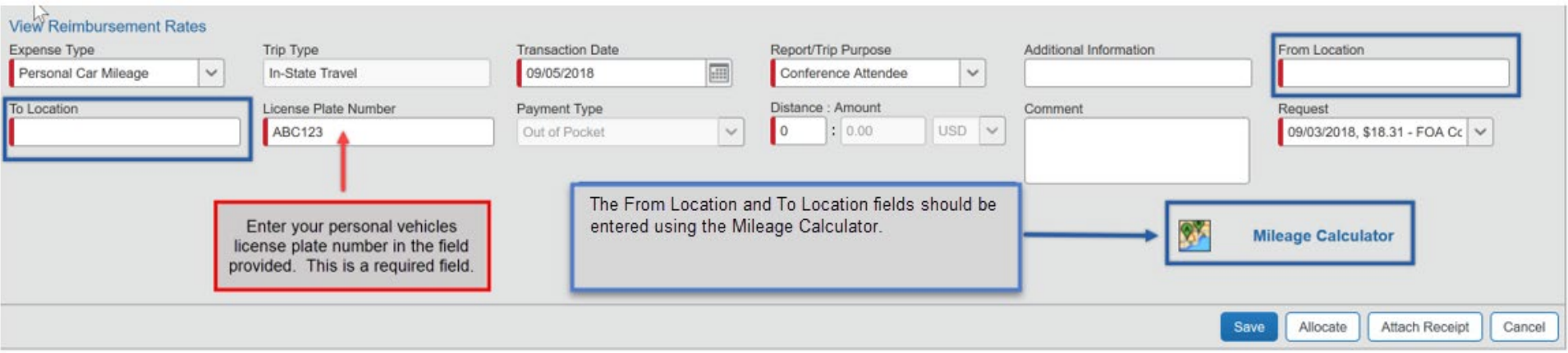

# **CREATING AN EXPENSE REPORT FROM A BLANKET TRAVEL REQUEST FOR MILEAGE IN CONCUR 08/26/2019**

Click the "Mileage Calculator". In the Waypoints fields, enter the addresses of your starting and ending locations. For more accuracy, it is recommended to always enter the full address for both locations. Click "Calculate Route" to determine the mileage for your trip. You can click "Make Round Trip" to calculate the mileage for a round trip. You will see the calculated distance between the locations that you have entered. To add the distance to your expense, click "Add Mileage to Expense".

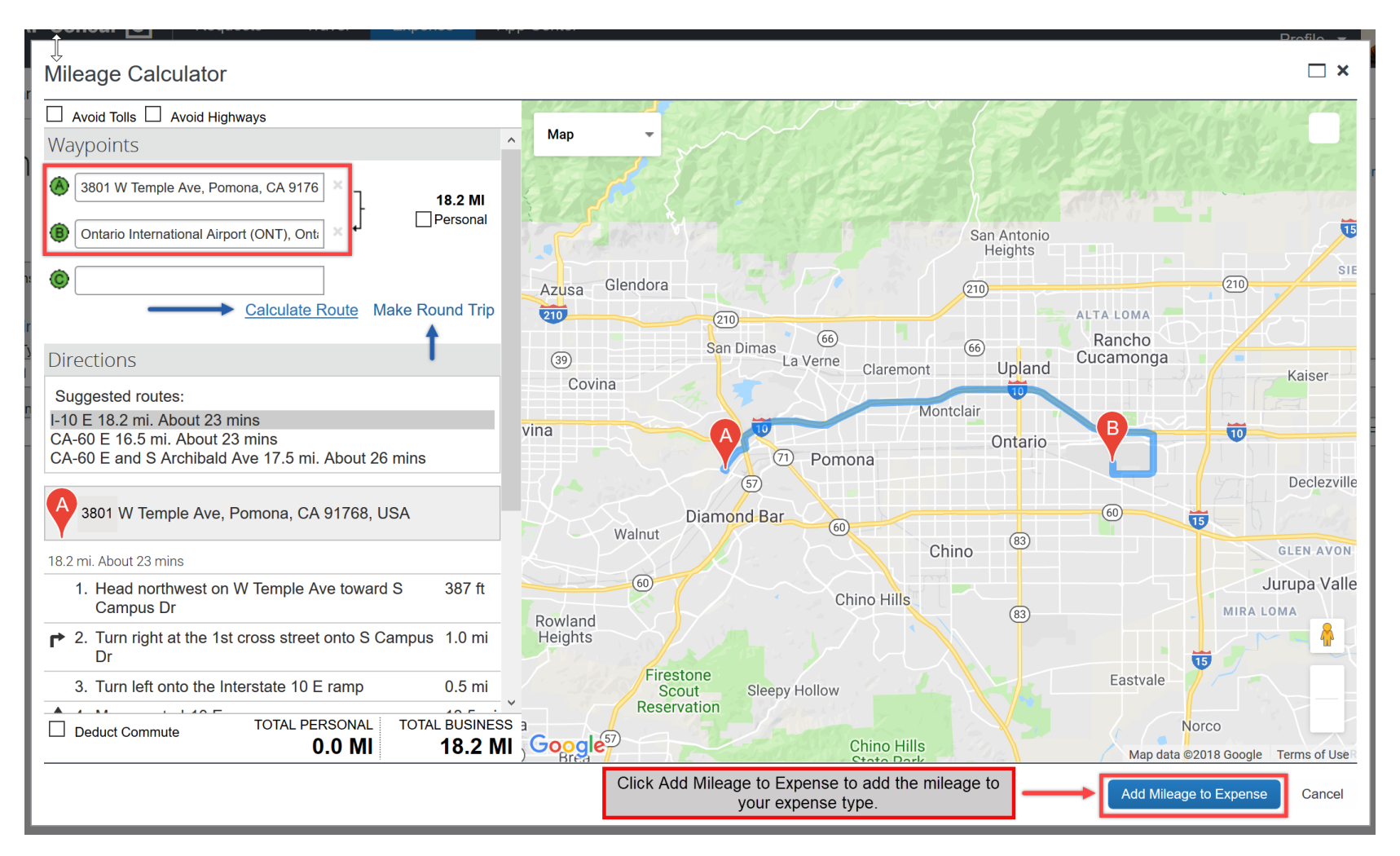

# **CREATING AN EXPENSE REPORT FROM A BLANKET TRAVEL REQUEST FOR MILEAGE IN CONCUR 08/26/2019**

The "From Location" and "To Location" fields are populated automatically, and the calculated distance appears in the "Distance" field; which Concur rounds to the nearest mile. The "Distance" and "Rate" values automatically calculate the "Amount" for the expense. In the "Comment" field, be sure to enter the name(s) of the school(s) or location(s) you have visited for each entry. Click "Save".

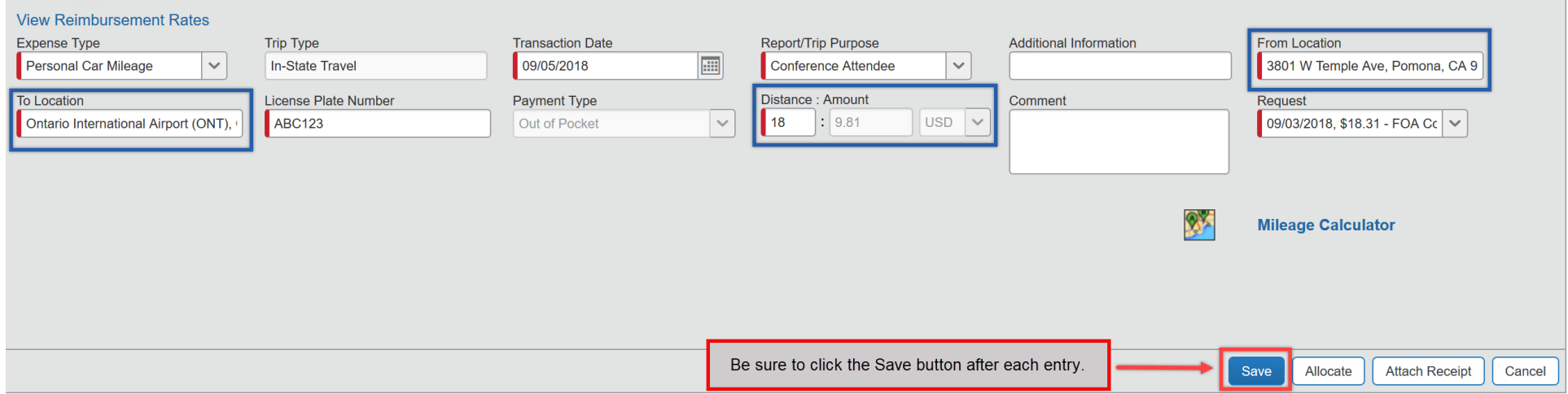

Once you have entered all mileage and parking (if applicable) for each day of the month you traveled, you are now ready to review your approval workflow and submit your Expense Report for approval. From the "Expenses" screen, click on "Details" > "Approval Flow" to have the "Approval Flow for Report" window appear for review.

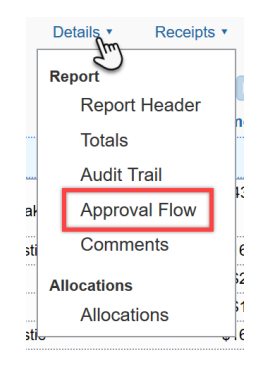

Review the approval workflow and input the appropriate approvers based on the criteria for each approval step noted below. If additional approvers need to be added based on your divisional, college or department internal approval process, you can do so by clicking on the "plus signs" on the "Approval Flow for Report" window. By hovering your mouse over the "plus sign" before clicking on it, it will indicate the action that will be taken; either adding a step before or after the current approval field. Once an additional approver field has been added, type in the individual's last name and click on it to populate the field. *Note: Please do not add approvers after the "Accounts Payable Review" field; as this field will self-route the Expense Report to Accounts Payable as the final step to process your Expense Report for reimbursement.*

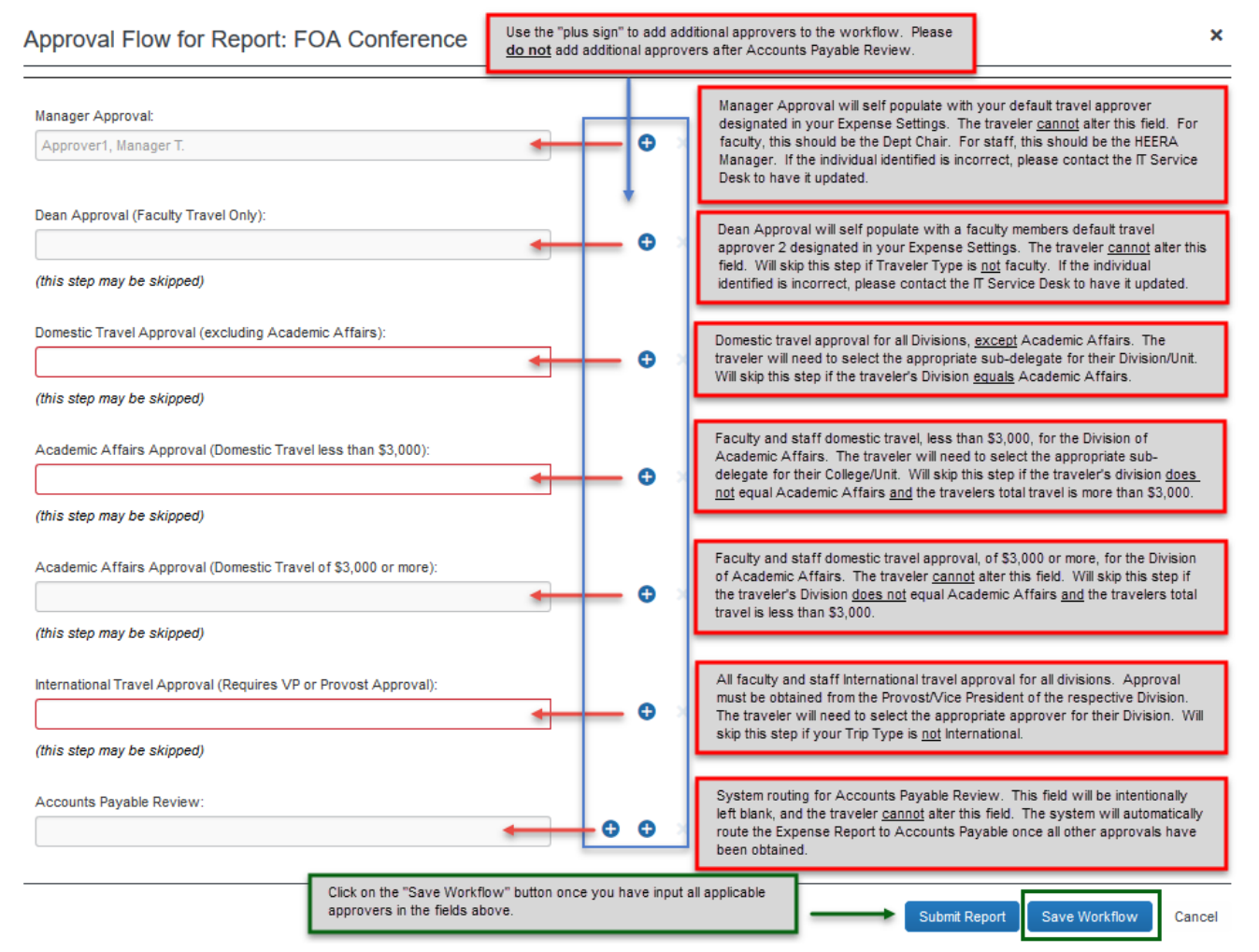

Once done inputting all information for your Expense Report, click "Submit Report" in the upper right corner of the screen. The "Final Review" window will appear. Read through the user electronic agreement and click "Accept & Submit" to acknowledge confirmation of your submission.

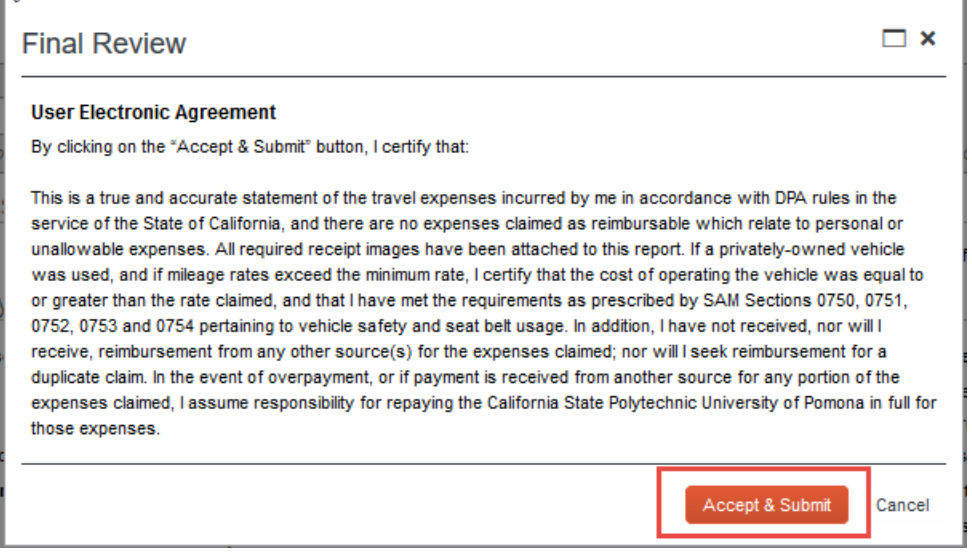

Your report is now submitted and pending approval.

#### **Campus Contact Information**

If you have questions regarding the Travel Procedures or how to use Concur, please contact:

### [Travel@cpp.edu](mailto:Travel@cpp.edu)

A staff member from University Accounting Services/Accounts Payable will contact you to address your question.

If you have technical questions regarding the Concur system, or your default approvers need to be updated, please contact:

### [concurtech@cpp.edu](mailto:concurtech@cpp.edu)

A staff member from IT will contact you to address your question.